## **PENGGUNAAN PORTAL 1MTC – PENGGUNA BIASA**

## **1) Pengguna yang sudah mempunyai id dan kata laluan**

- i) Laman web 1MTC yang baru boleh dicapai melalui url **[http://www.1mtc.gov.my](http://www.1mtc.gov.my/)**
	- ii) Bagi pengguna pernah mendaftar (sedia ada), sila klik <Log Masuk> atau <Log Masuk Pengguna Biasa>. Sila guna No. KP sebagai ID Pengguna dan *default password*: P@ssw0rd1234. Sila rujuk seperti dibawah:

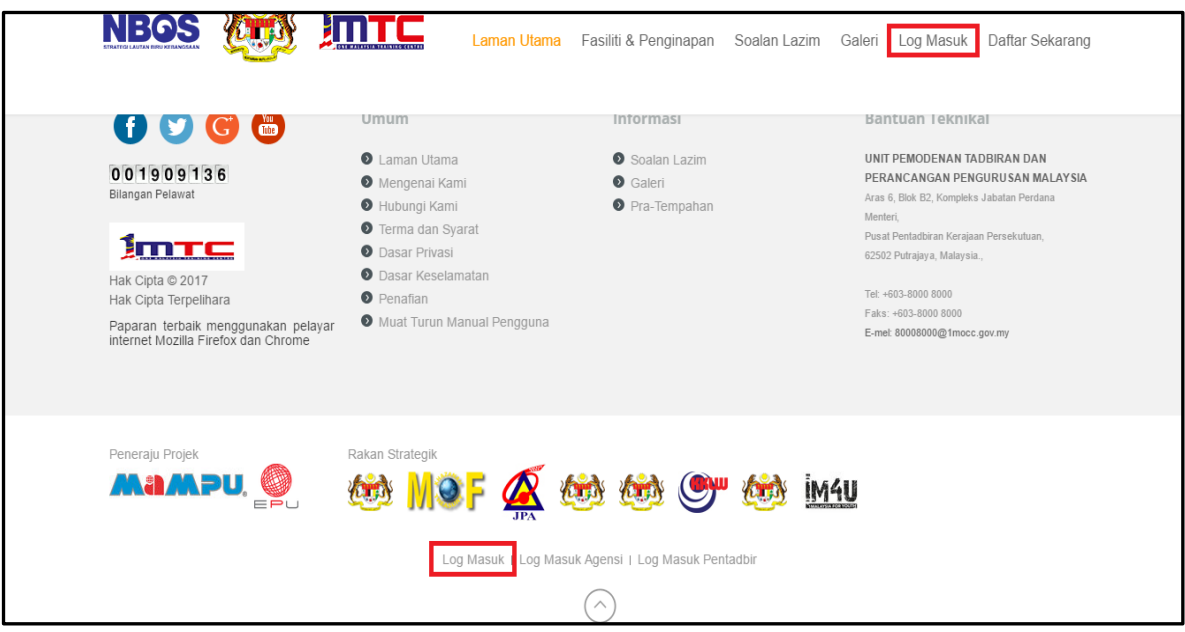

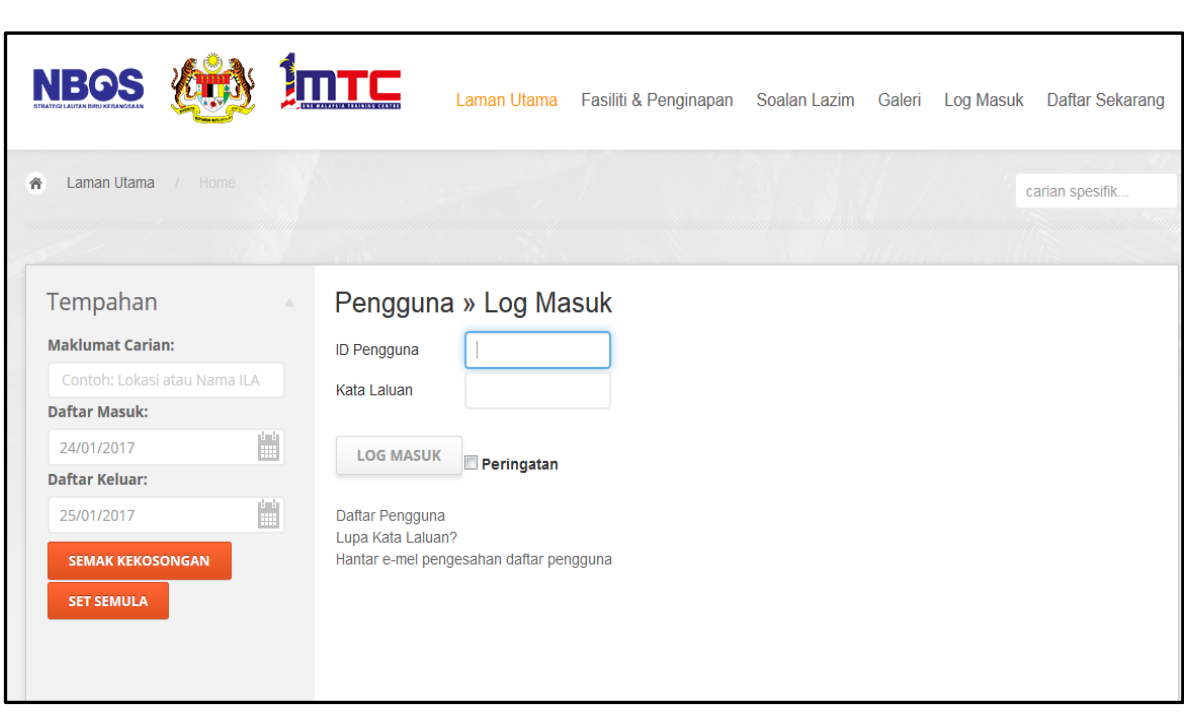

iii) Setelah berjaya log masuk, klik 'kemaskini profil pengguna' dan 'kata laluan'.

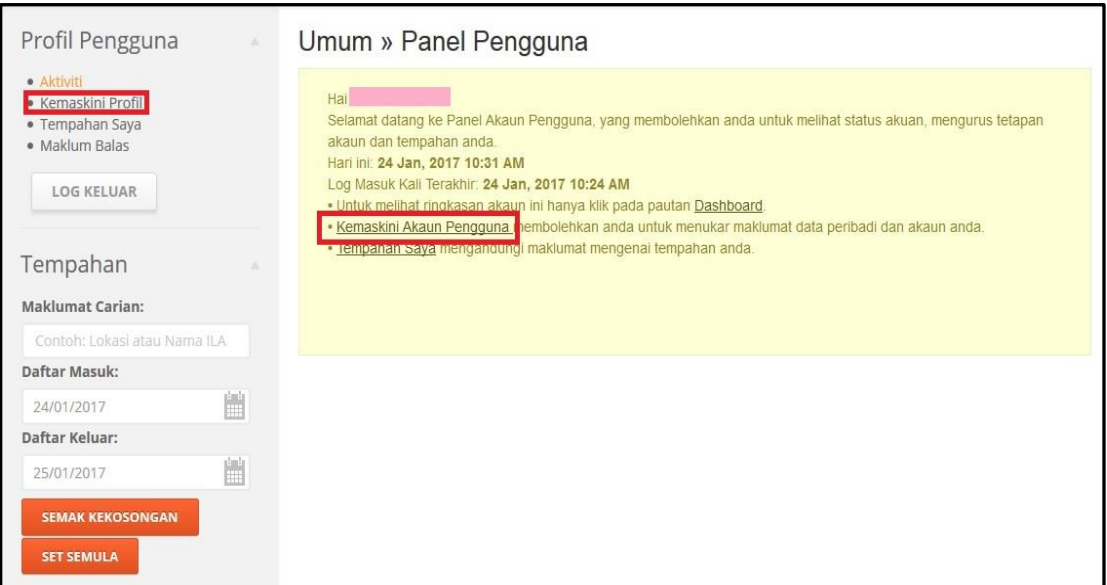

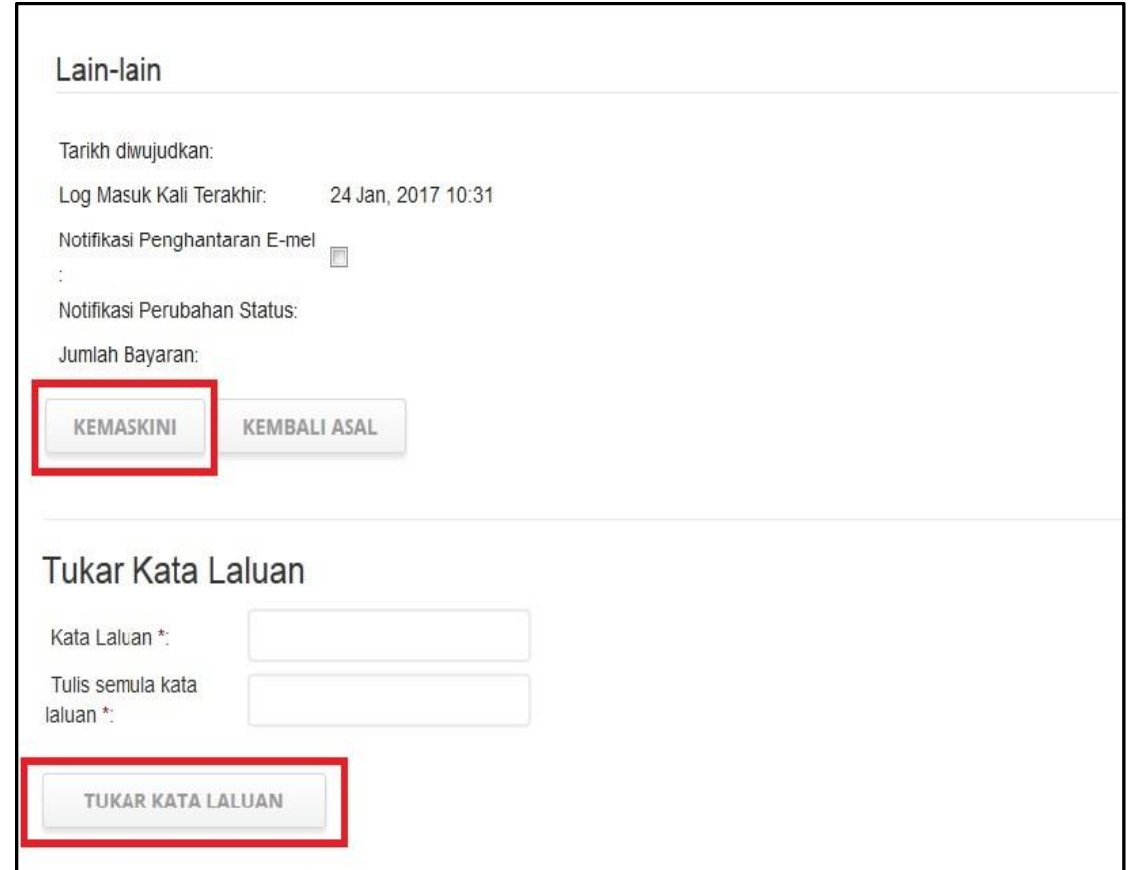

iv) Sila cuba log keluar & masuk semula menggunakan katalaluan baharu. Jika bermasalah, sila *print-screen* dan emel kepada [pmo1mtc@mampu.gov.my.](mailto:pmo1mtc@mampu.gov.my)

## **2) PENGGUNA BARU**

1) Sila klik <Daftar Sekarang> dan isi maklumat yang diminta. ID Pengguna menggunakan No. Kad Pengenalan.

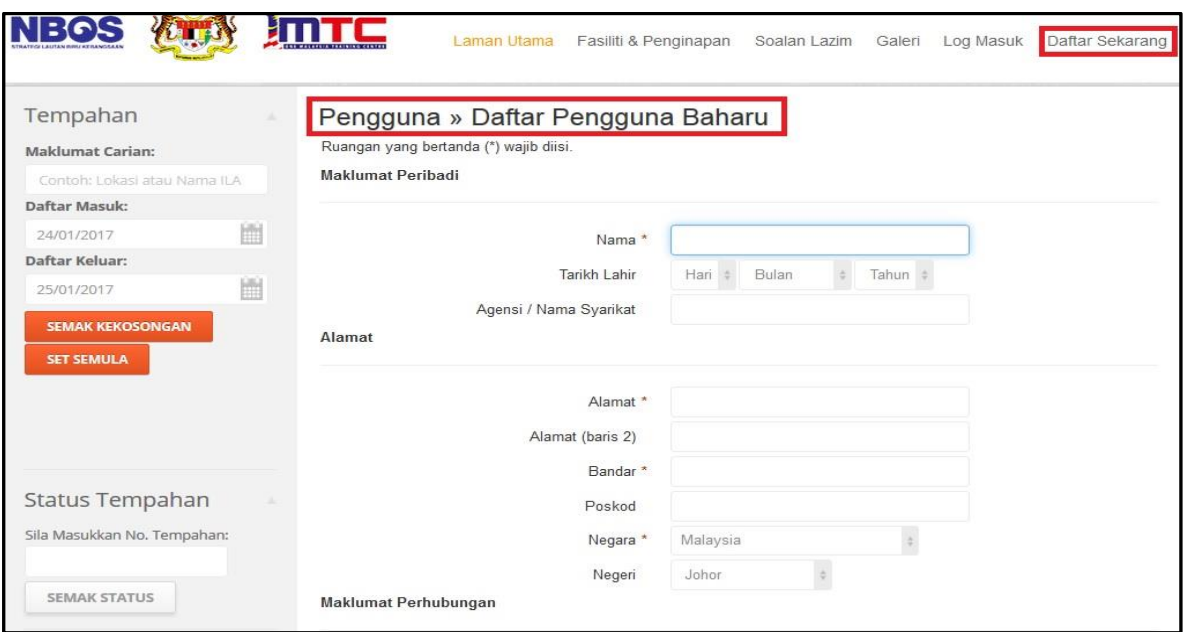

2) Setelah selesai memasukkan maklumat, sila klik <Hantar> bagi mendaftarkan tuan/puan sebagai pengguna 1MTC. Sistem akan menghantar emel pengesahan akan dihantar kepada emel yang diberi. Jika tidak menerima emel tersebut, mohon maklumkan kepad[a pmo1mtc@mampu.gov.my](mailto:pmo1mtc@mampu.gov.my) untuk tindakan selanjutnya.

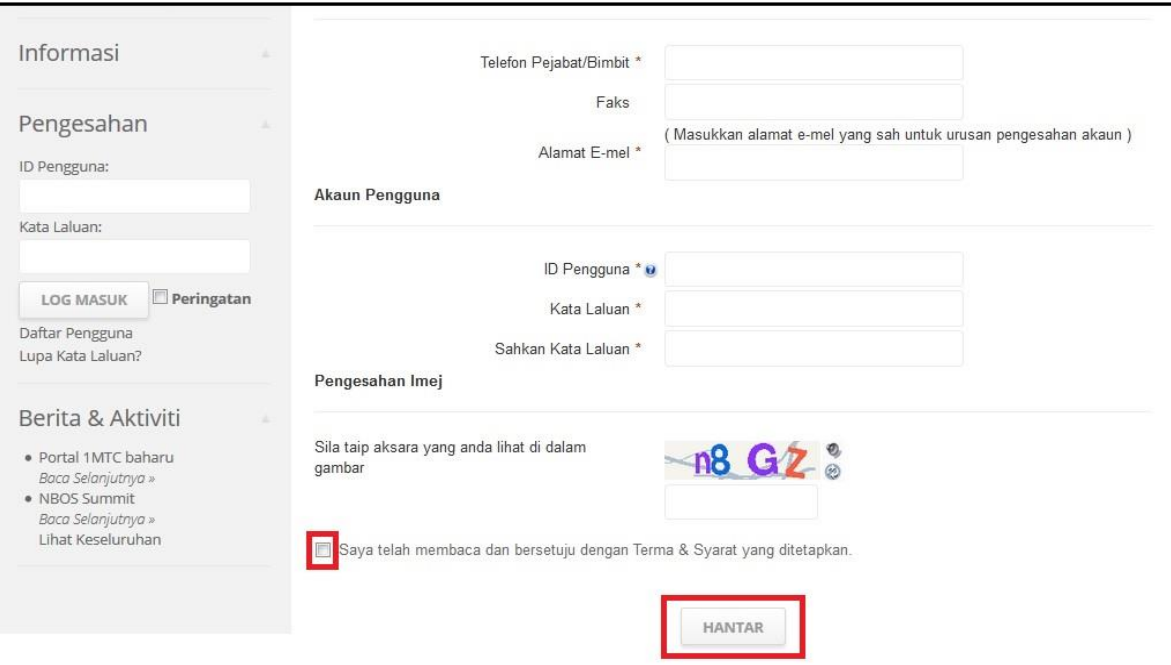

3) Setelah pendaftaran tuan/puan berjaya, mohon *explore* portal dan sila beri maklumbalas kepada [pmo1mtc@mampu.gov.my](mailto:pmo1mtc@mampu.gov.my) bagi tujuan penambahbaikan portal.